# How To Setup and Configure Your Email Clients

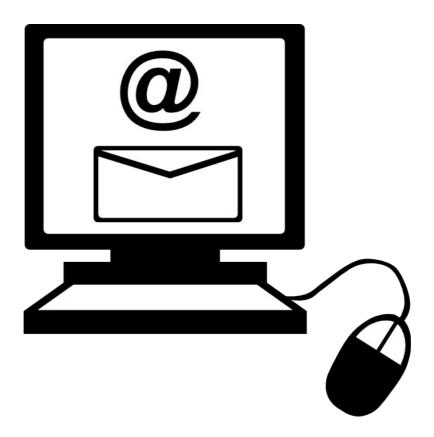

| Contents                          |    |
|-----------------------------------|----|
| 1. Set Up Email Account           | 2  |
| 2. Access Your Email              | 4  |
| 3. Configuring Your Email Clients |    |
| (a) Windows Mail                  | 5  |
| (b) Outlook Express               | 12 |
| (c) Microsoft Outlook 2010        | 16 |
|                                   |    |

Before you can officially use email on your domain, you will need to create the email account with your chosen email ID and password. Once that's done, you can access it using either webmail (webbased email) or email client like Windows Mail, Outlook, etc.

# **Setting Up Email Account**

Setting up email account involved a few simple steps.

1. Login to your Hosting Cpanel by pointing your browser to *yourdomain.com.my/cpanel* (replace *yourdomain.com.my* with your actual domain name). The username/Password was sent to your registered email when you signed-up for the hosting. If you have changed the password, please make sure you keep it safe and handy for future access.

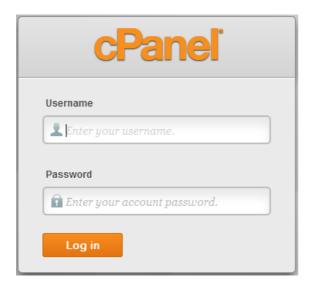

2. Once you have successfully logged-in to Cpanel, look for "Email Accounts" located under "Mail" section. Click on the "Email Accounts" icon.

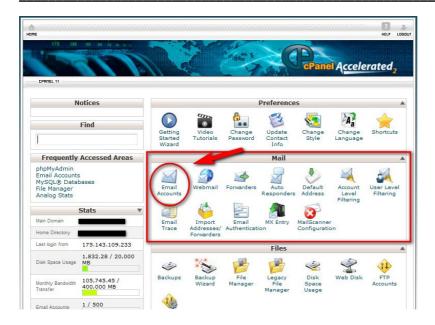

3. Follow the steps depicted in the screenshot below to create your email account. If you need to create more than 1 email accounts, just repeat the same process below.

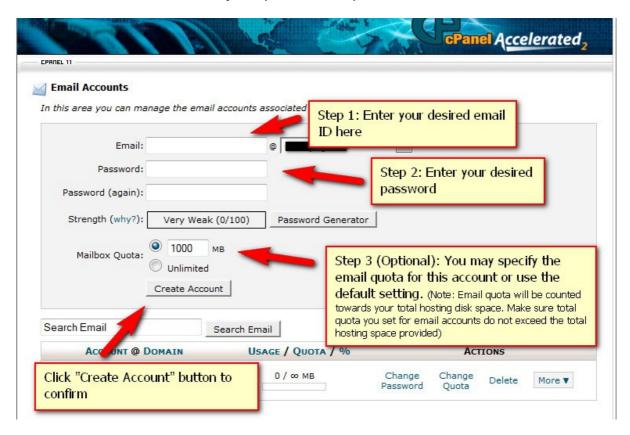

Email creation process is now completed. You can now access your email either using (i) Webmail or (ii) Email clients (eg Windows Mail).

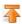

# **Accessing Your Email**

### (i) Webmail

Using Webmail is the fastest and easiest way to get access to your email. With webmail, you can get access to your email anywhere, anytime as long as you have an active internet connection. To access to webmail, just go to *yourdomain.com.my/webmail (replace yourdomain.com.my with your actual domain name)*. Enter your email address and password.

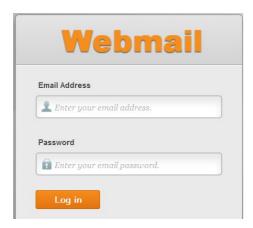

You will be prompted with 3 options (i.e. Horde, RoundCube, and SquirrelMail) which are "tools" you can use to read your email. We recommend using "Horde".

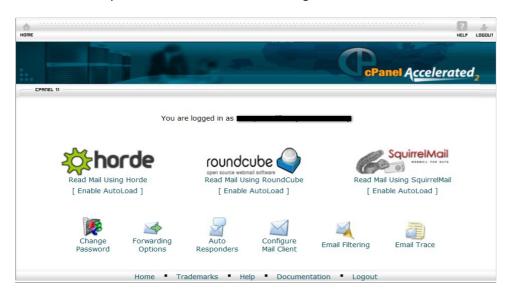

### (ii) Email Clients

Email clients in layman term referring to software that allows you to read your email by downloading it to your computer. You need an internet connection to connect to the server. This option requires settings in your email clients. Different software has different interface but the core settings are the same.

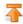

# **Configuring Email Clients**

Below are the steps to configure email clients:

- (a) Windows Mail
- (b) Outlook Express
- (c) Microsoft Outlook 2010

# (a) Windows Mail

1. On the **Tools** menu, click **Accounts**.

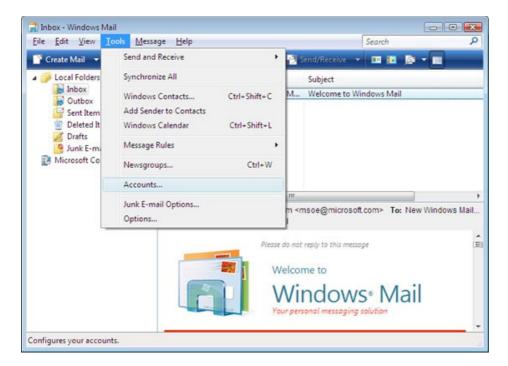

2. Click Add.

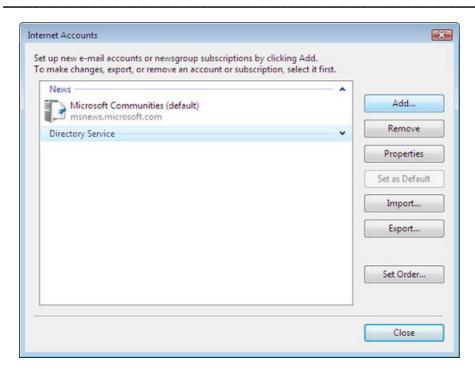

3. Click E-mail Account then click on Next.

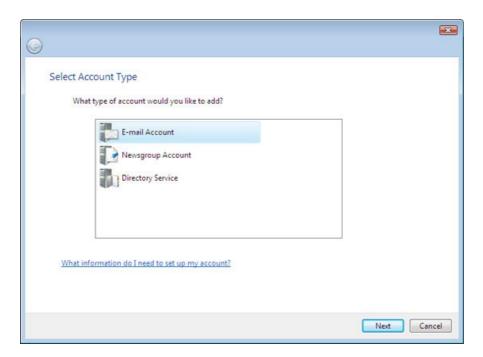

4. In the **Display name** box, type the name you would like others to see when they receive messages from you. Click **Next**.

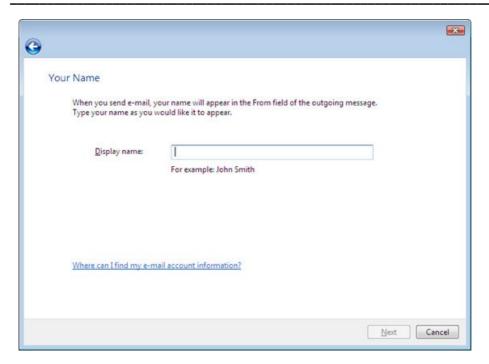

5. In the E-mail address box, type your complete email address. Click Next.

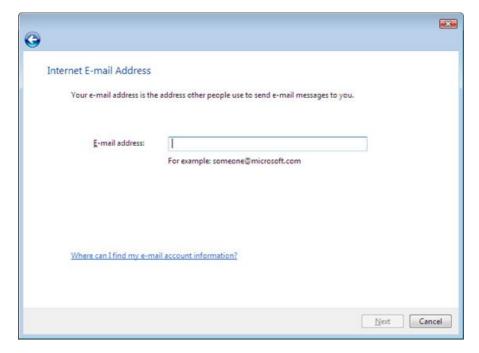

6. Ensure that the **Incoming mail** type is set to **POP3**. In both the **Incoming mail** and **Outgoing mail** boxes, type **mail.yourdomainname** (i.e. mail.firstonline.net). Click **Next**.

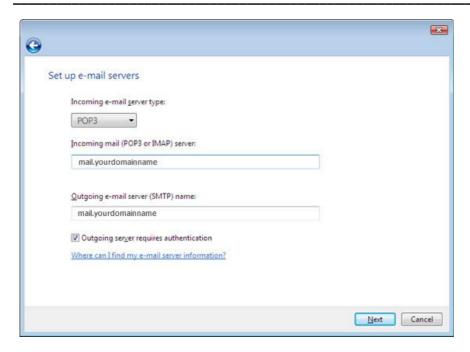

7. In the **Password** box, type your email address password. Click **Next**.

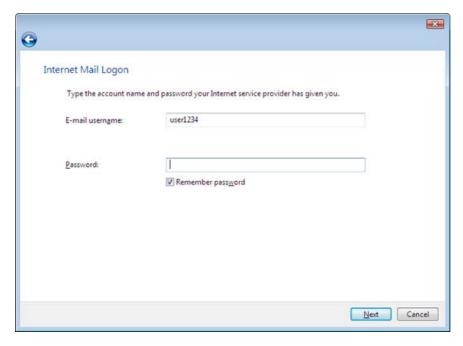

8. You should see the following screen; check the **Do not download my e-mail and folders at this time** box, then click **Finish**.

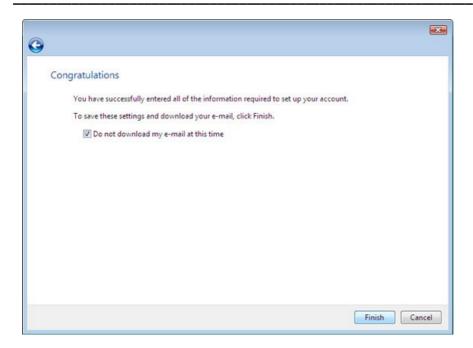

9. You should now end up at the **Internet Accounts** screen; double-click on your e-mail account.

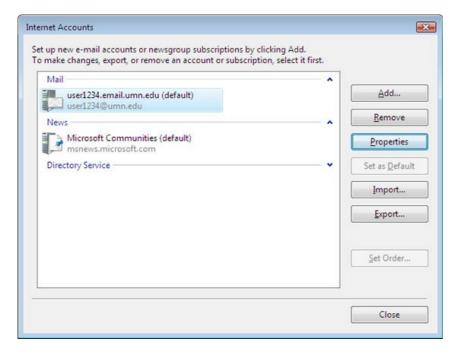

10. At the top of the **Properties** window that appears, click on the **Advanced** tab and verify your settings are the same as in the image below.

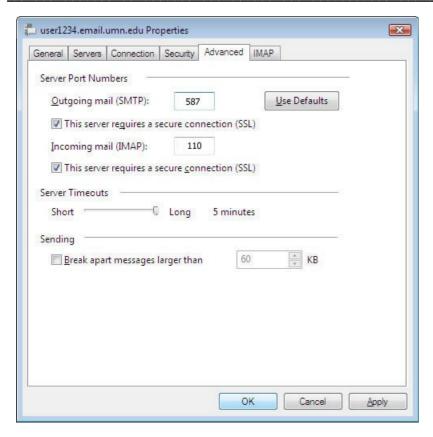

# \*Outgoing Mail (SMTP):

Streamyx, Celcom & P1 users: 587

Digi & Maxis users: 25

11. Now click on the **IMAP** tab and, in the *Root* folder path: blank, enter **mail/**. Also uncheck the box for Check for new messages in all folders.

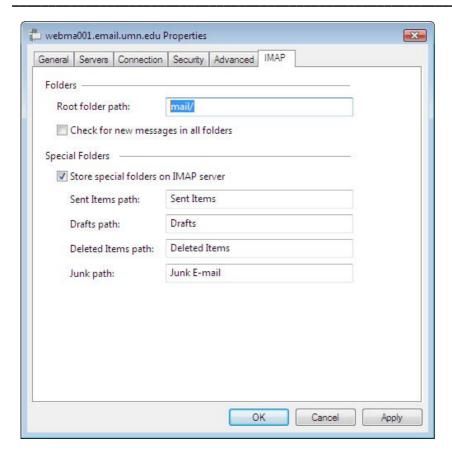

12. Click **Ok** to save all of these settings, then **Close** to exit the **Internet Accounts** window. Windows Mail will now ask you if you would like to retrieve your mail.

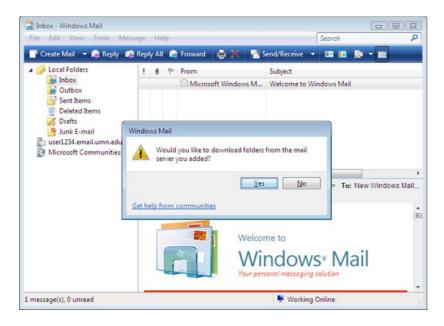

Congratulations, you have successfully set up Windows Mail to handle your e-mail!

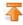

# (b) Outlook Express

1. Start Outlook Express, and on the **Tools** menu, click **Accounts**.

If the **Internet Connection Wizard** starts up automatically, skip ahead to *step 3*.

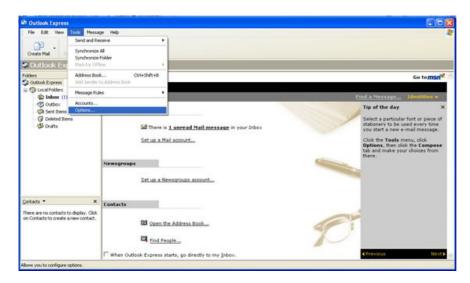

2. Click Add, and then click Mail to open the Internet Connection Wizard.

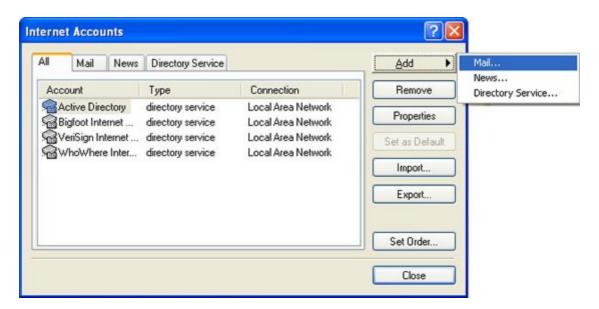

3. On the **Your Name** page of the wizard, type your name as you want it to appear to everyone who gets e-mail from you, and then click **Next**. Most people use their full name, but you can use any name—even a nickname—that people will recognize.

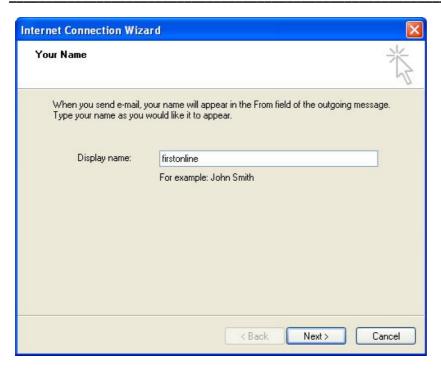

4. On the Email Address page, type your e-mail address, and then click Next.

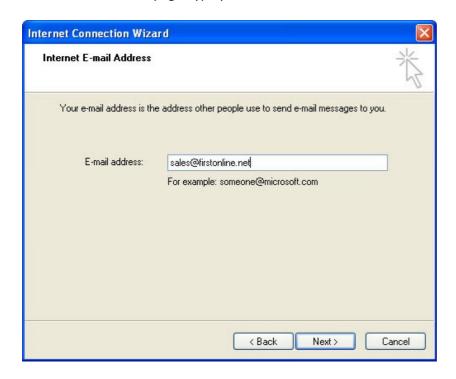

5. On the **E-mail Server Names** page, fill in your ISP information, and then click **Next**.

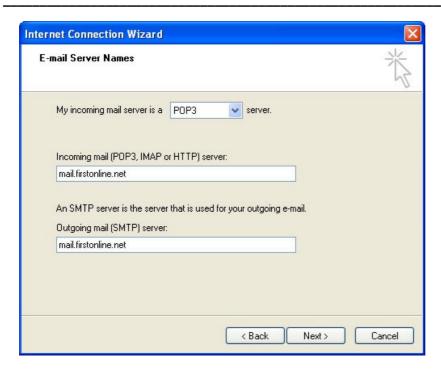

Incoming Mail Server: *mail. yourdomainname* (i.e. mail. firstonline.net)
Outgoing Mail Server: *mail. yourdomainname* (i.e. mail. firstonline.net)
6. On the Internet Mail Logon page, type your account name and password.

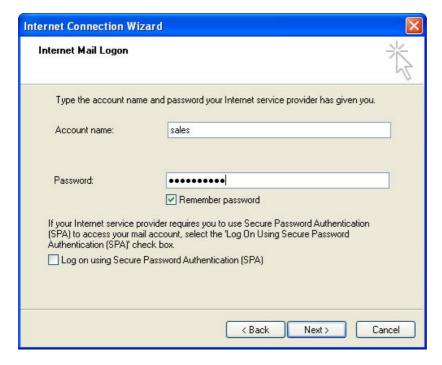

7. Click Next, and then click Finish.

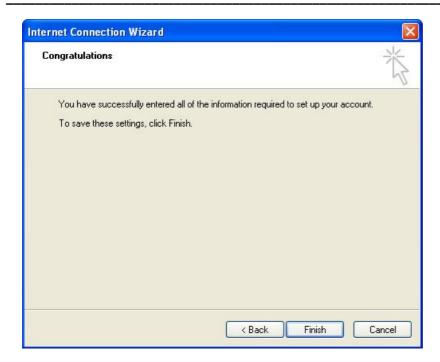

You're ready to send your first e-mail!

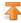

# (c) Microsft Outlook 2010

1. First of all launch MS Outlook 2010 application from the start button.

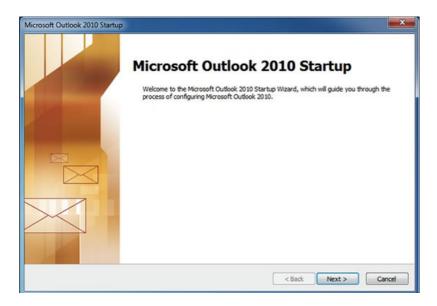

2. Navigate to **File > Info** category, here from the **Account Settings** option, click the drop down button and choose **Add Account** button.

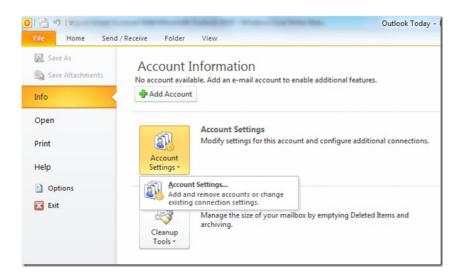

3. Select "Manually configure server settings or additional server types"

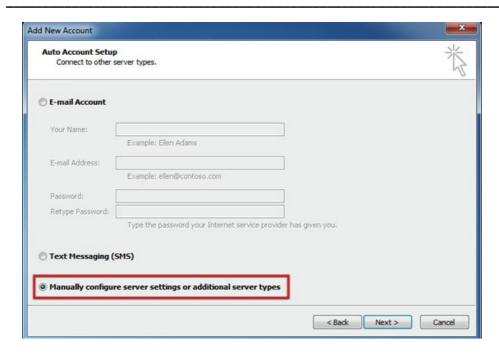

4. Fill-in the blank with the following info (replace with your email ID).

### **Your Name**

The name that appears on the messages you send.

### E-mail address

YourInternetID@yourdomainname (i.e. sales@firstonline.net)

### **Account Type**

POP3

# **Incoming mail server**

mail.yourdomainname (i.e. mail.firstonline.net)

### **User Name**

Full Email Address (i.e. sales@firstonline.net)

### **Password**

your email password

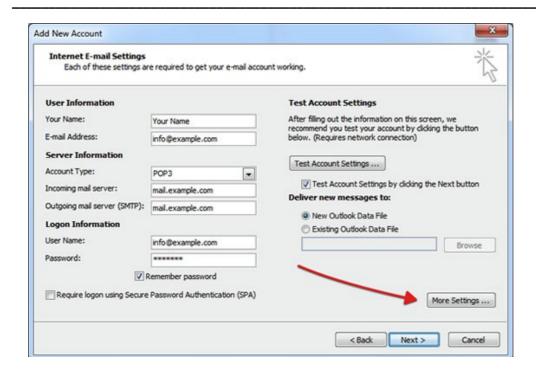

5. Click at "More Settings" and check this box "My Outgoing server (SMTP) requires authentication"

Then click at "Advanced" to configure Incoming & Outgoing Server.

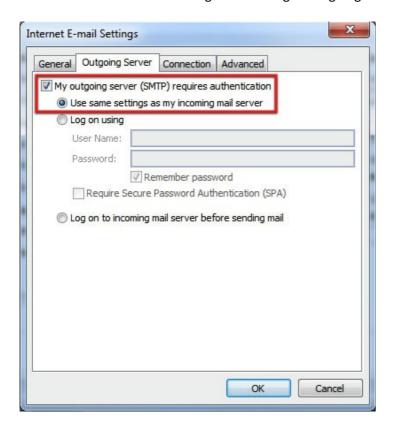

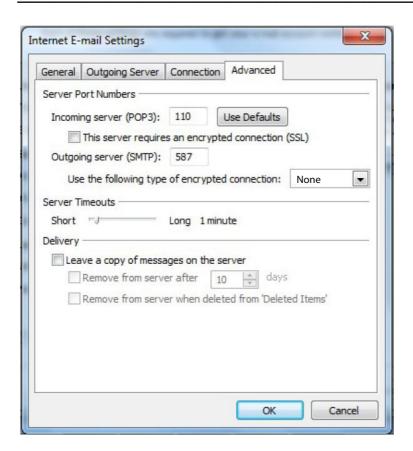

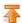